## 11 コミュニケーション

## (1)連絡:発信

- ※「MENU」から「連絡」 を選択することもで きます。
- ① マイポータルから グループを選択し ます。
- ② 「連絡事項」をク リックします。

- ③ 遷移した連絡事項 一覧画面の「連絡 発信」をクリック します。
- ④ 案件名称を選択し ます。
- ⑤ 左枠内の宛先を選 択し、「>」をクリ ックして右枠内に 移動します。 ※全員に発信する場合 は「>>」をクリック します。
- ⑥ 「タイトル」を入 力します。
- ⑦ 「連絡内容」を入 力します。
- ⑧ 「送信」をクリッ クします。

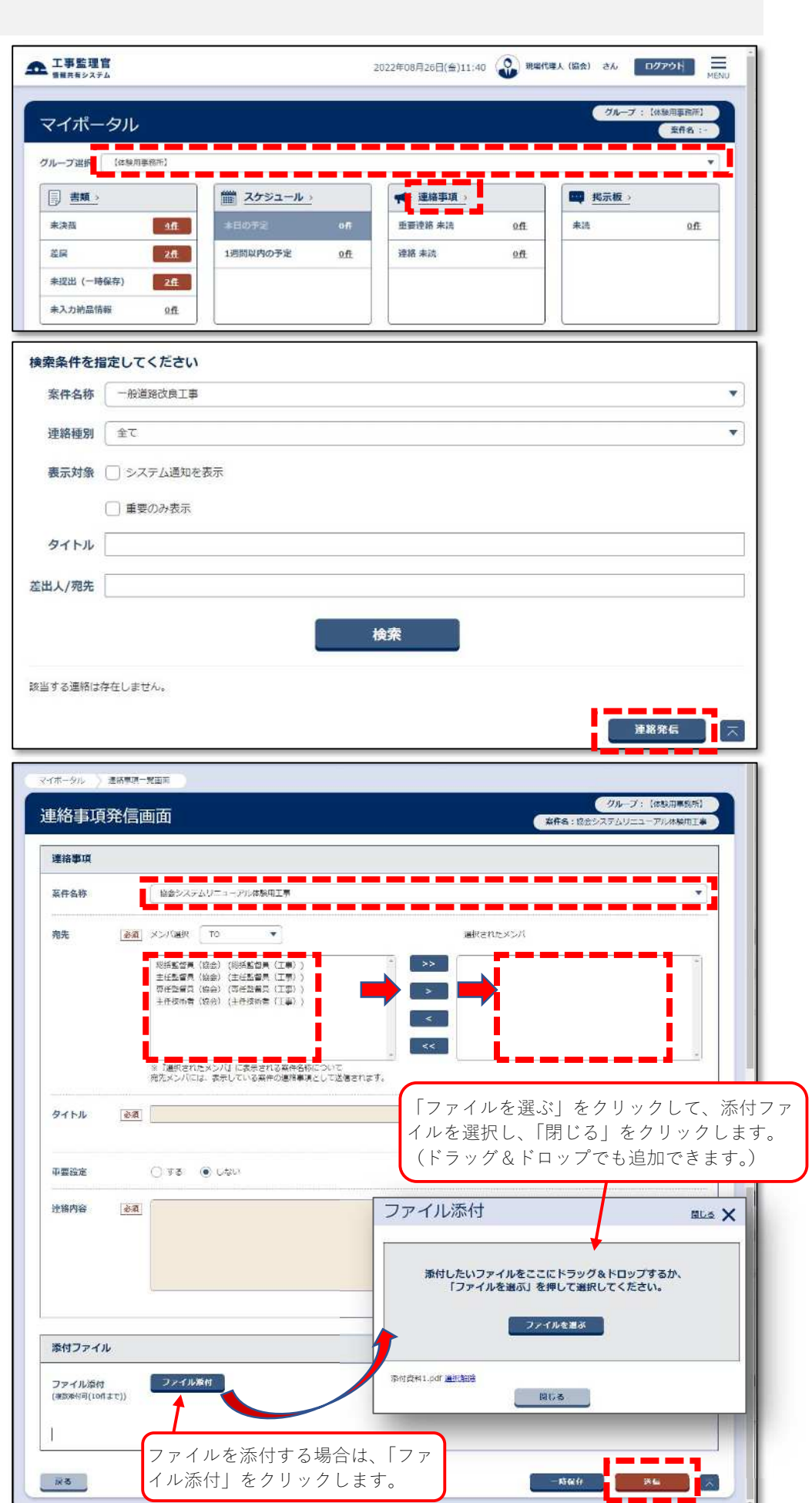